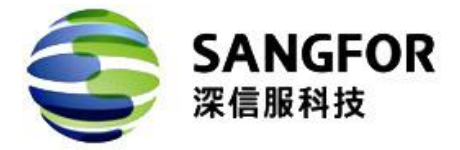

#### U 盘恢复配置使用说明

#### 深信服电子科技有限公司

### **2013** 年 **6** 月 **26** 日

深信服科技 **www.sangfor.com.cn** 提升带宽价值

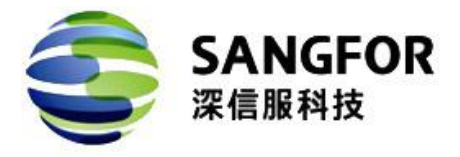

# **1.** 功能描述

在 U 盘里分别放入对应功能名称的 txt 文件,通过将 U 盘插入设备的 USB 口来实现以 下一些功能。

功能 1:

使用 U 盘恢复设备网络配置。

使用场景:客户需要恢复设备的默认网络配置(接口 IP 地址)。

功能 2:

使用 U 盘查看网口配置。

使用场景:客户忘记设备各网口的 IP 地址、子网掩码等信息。

功能 3:

使用 U 盘恢复控制台密码。

使用场景:客户忘记设备网关控制台的登录密码。

## **2.** 使用步骤

### **2.1.**恢复网络配置

- 1、将 reset-network.txt 文件拷贝到 U 盘根目录;
- 2、插入 U 盘, 重启设备;
- 3、当设备的 LED 红灯熄灭之后, 拔出 U 盘;
- 4、查看 U 盘中的结果文件 reset-network.log,若恢复成功则在该文件中可以看到恢复后

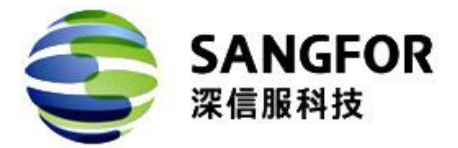

的网络配置,否则其中记录的是恢复失败信息;

5、重启设备以使新的网络配置生效。

每个产品线恢复的网络接口不一样,具体需请参阅各产品线版本新增功能列表,新版本 如增加了此功能的支持,会在产品线产品公告版块发布相关的具体说明,产品公告版块链接; http://sangfor.360help.com.cn/thread.php?fid-117.html

#### **2.2.**查看网口配置

- 1、将 show-ifconfig.txt 文件拷贝到 U 盘根目录;
- 2、插入 U 盘, 重启设备;
- 3、当设备的 LED 红灯熄灭之后,拔出 U 盘;
- 4、查看 U 盘中的结果文件 show-ifconfig.log, 可知当前的网口配置。

### **2.3.**恢复控制台密码

- 1、将 reset-password.txt 文件拷贝到 U 盘根目录;
- 2、插入 U 盘, 重启设备:
- 3、当设备的 LED 红灯熄灭之后,拔出 U 盘;

4、查看 U 盘中的结果文件 reset-password.log,若恢复成功在该文件中记录恢复后的控 制台密码,否则记录的是恢复失败信息。

# **3.** 各产品线版本支持列表

AD4.2 及以后版本、AC5.0R1 及以后版本、APM3.0 及之后版本,SSL5.65 及以后版本, AF2.6 及以后版本,WOC7.5 及以后版本,具体请关注技术论坛各产品线产品公告版块: http://sangfor.360help.com.cn/thread.php?fid-117.html

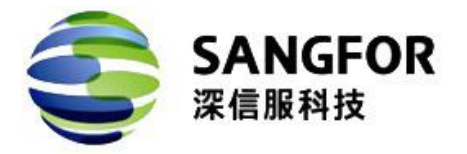

# **4.** 使用注意事项

1、这三个 txt 文件可以直接在 windows 系统上建立空白 txt 文件,将文件名字改成对应 功能要求的文件名即可;

2、txt 文件必须在 U 盘的根目录下;

3、U 盘可以为单分区或多分区。单分区的 U 盘格式必须为 FAT32; 多分区 U 盘必须把 txt 文件放在第一个分区,且第一个分区格式必须为 FAT32;

4、以上三个功能不互斥,一次可以同时进行多个操作。